# **Système SOMAEU**

Guide de l'utilisateur

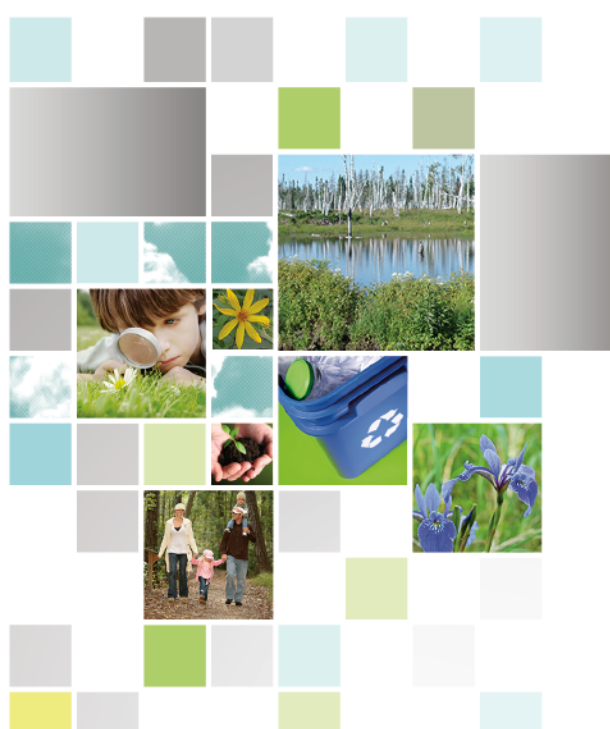

**Module 2.2** 

**Consulter le programme de transmission des données périodiques Février 2017**

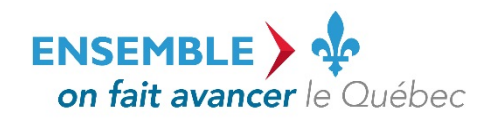

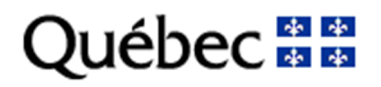

#### **Coordination et rédaction**

Cette publication a été réalisée par le ministère du Développement durable, de l'Environnement et de la Lutte contre les changements climatiques (MDDELCC).

#### **Renseignements**

Pour tout renseignement, vous pouvez communiquer avec le Centre d'information.

Téléphone : 418 521-3830 1 800 561-1616 (sans frais)

Télécopieur : 418 646-5974 Formulaire : www.mddelcc.gouv.qc.ca/formulaires/renseignements.aspInternet : www.mddelcc.gouv.qc.ca

#### **Pour obtenir un exemplaire du document :**

Visitez notre site Web : http://www.mddelcc.gouv.qc.ca/eau/eaux-usees/domest-communautaire-municipal.htm#suivi.

#### **Référence à citer**

Ministère du Développement durable, de l'Environnement et de la Lutte contre les changements climatiques. Système SOMAEU – Module 2.2 Consulter le programme de transmission des données périodiques. 2017. 21 pages. [En ligne]. http://www.mddelcc.gouv.qc.ca/eau/eaux-usees/domestcommunautaire-municipal.htm#suivi (page consultée le jour/mois/année).

Dépôt légal – 2017 Bibliothèque et Archives nationales du Québec ISBN 978-2-550-77693-2 (PDF)

Tous droits réservés pour tous les pays.

© Gouvernement du Québec – 2017

## *Liste des modules*

Module 0 : Aide à la navigation

Module 1 : Gestion des OMAEU

### Module 2 : Obligations

Module 2.1 : Non-conformités (à venir)

#### *Module 2.2 : Consulter le programme de transmission des données périodiques*

Module 2.3 : Normes et exigences

Module 2.4 : AAM (à venir)

Module 3 : Transmission des données

Module 4 : Rapports opérationnels

Système SOMAEU

Guide de l'utilisateur (exploitants municipaux et mandataires)

Module 2.2

Consulter le programme de transmission des données périodiques

## *Le programme de transmission des données périodiques dans le système SOMAEU*

Le programme de transmission des données périodiques dans le système SOMAEU est disponible lorsque l'inscription d'un OMAEU est complétée par le ministère du Développement durable, de l'Environnement et de la Lutte contre les changements climatiques (MDDELCC).

Ce programme est personnalisé en fonction du type de station d'épuration exploitée par la municipalité et de sa catégorie de suivi. Le suivi des ouvrages de surverse est principalement basé sur le type d'enregistreur de débordement en place et les modalités de transmission disponibles (télémétrie ou télésignalisation).

Outre la transmission des données requises par le système SOMAEU, l'exploitant municipal doit conserver et tenir à jour un registre relativement à l'exploitation de ses ouvrages. Ce registre est prescrit par l'article 14 du Règlement sur les ouvrages municipaux d'assainissement des eaux usées (ROMAEU).

Pour connaître l'ensemble du programme de suivi de la station d'épuration et des ouvrages de surverse, l'exploitant municipal doit consulter le document intitulé « Suivi d'exploitation des ouvrages municipaux d'assainissement des eaux usées », qui est disponible sur le site Web du MDDELCC.

## Table des matières

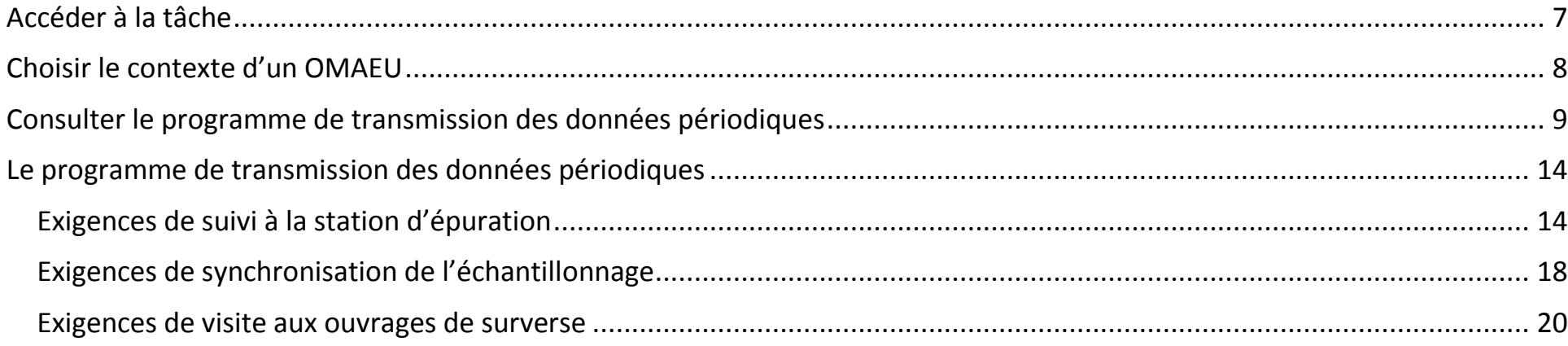

## Accéder à la tâche

L'utilisateur peut consulter le programme de transmission des données périodiques en sélectionnant le menu « **Obligations »O**, puis la tâche « **Consulter le programme de transmission des données périodiques » <b>O** 

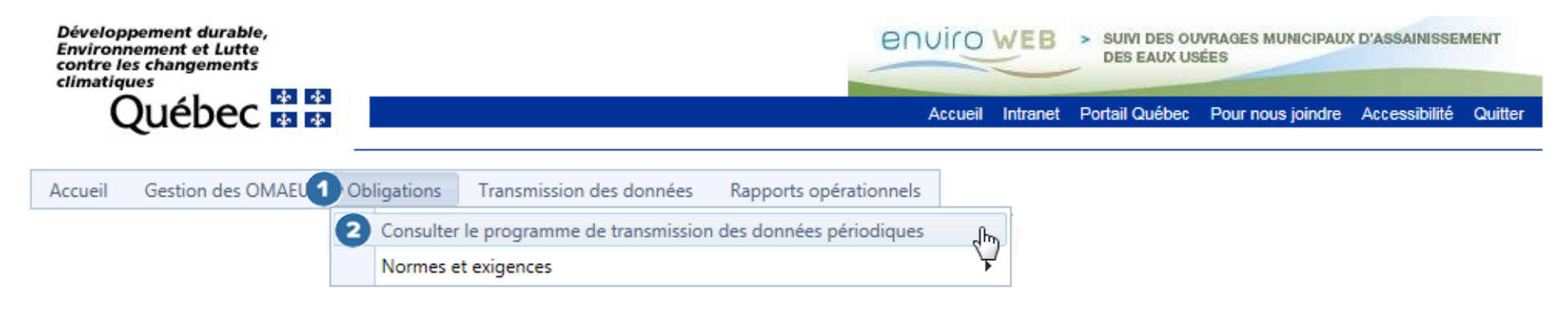

## Choisir le contexte d'un OMAEU

L'utilisateur dont la municipalité exploite plusieurs OMAEU doit cliquer sur celui pour lequel il souhaite consulter le programme de transmission des données périodiques. À cet effet, il clique sur le « **Nom de l'OMAEU** » à partir du Sommaire des inscriptions. Une fois le nom sélectionné, l'utilisateur est en contexte de cet OMAEU tant qu'il ne le supprime pas<sup>1</sup>. L'exploitant municipal qui ne possède qu'un seul OMAEU atteindra directement la page Consulter le programme de transmission des données périodiques (page 9).

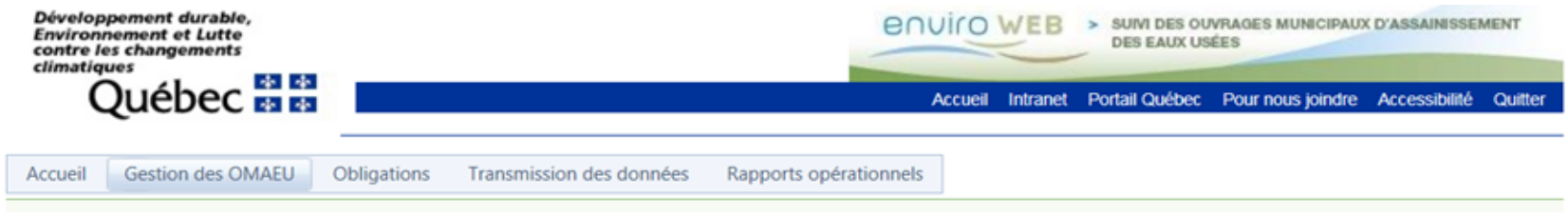

\*Champ obligatoire

## Consulter le programme de transmission des données périodiques

### Sommaire des inscriptions

Résultats trouvés : 2

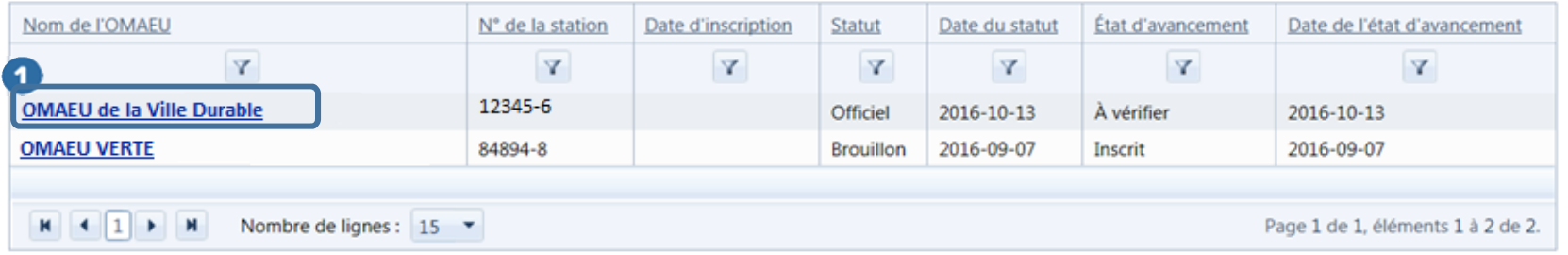

 $1$  Voir le module 0 « Aide à la navigation » pour plus de détails.

## Consulter le programme de transmission des données périodiques

L'utilisateur souhaitant consulter le programme de transmission des données périodiques doit saisir des Critères de sélection généraux avant tout. Il doit ainsi sélectionner le « **Secteur d'exploitation »** ainsi que la « **Période de début du rapport** » et la « **Période de fin du rapport** » **O** pour lesquelles il souhaite obtenir de l'information.

Tous les OMAEU inscrits dans le système SOMAEU possèdent un secteur d'exploitation de base portant le nom de l'OMAEU. Certains exploitants municipaux peuvent toutefois avoir choisi de créer des secteurs d'exploitation supplémentaires<sup>2</sup>. L'utilisateur devra donc consulter le programme de transmission des données périodiques pour le secteur d'exploitation sélectionné.

Étant donné que la transmission de données périodiques peut varier d'un mois à l'autre pour une station d'épuration (ex. : norme en phosphore total ou en coliformes fécaux établie sur une période spécifique), l'utilisateur devrait sélectionner une période annuelle complète (de janvier à décembre) pour consulter le programme.

En ce qui concerne les ouvrages de surverse, l'utilisateur peut sélectionner une période mensuelle (ex. : janvier) pour connaître le programme de transmission des données périodiques de ses ouvrages de surverse (principalement les visites aux ouvrages de surverse) tant que la façon de répertorier les débordements n'est pas modifiée (ex. : installation d'un enregistreur électronique de débordement) ou que les modalités de transmission ne sont pas modifiées (ex. : ajout ou enlèvement d'un équipement de télésignalisation ou de télémétrie). Par ailleurs, si un ouvrage de surverse a été éliminé ou ajouté au cours de l'année, l'utilisateur devra vérifier l'impact de cette intervention sur le programme de transmission des données périodiques de cet ouvrage de surverse.

Une fois les Critères de sélection généraux sélectionnés, l'utilisateur clique sur le bouton

<sup>2</sup> Voir le module 1.2 « Secteurs d'exploitation ».

## Consulter le programme de transmission des données périodiques

## Critères de sélection généraux

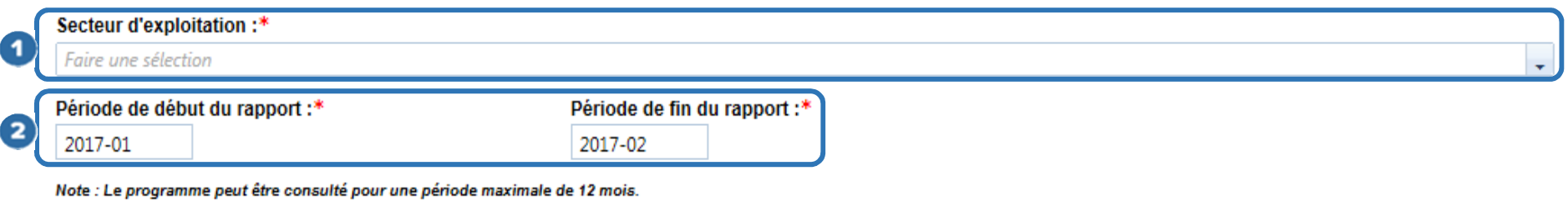

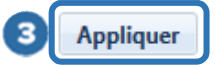

Lorsque l'utilisateur a cliqué sur le bouton Appliquer 3, la Liste des points d'échantillonnage et de mesure et la Liste des ouvrages de surverse du secteur d'exploitation s'affichent respectivement sous les sections identifiées Critères de sélection des points d'échantillonnage et de mesure et Critères de sélection des ouvrages de surverse.

L'utilisateur peut sélectionner ou désélectionner tous les éléments d'une liste en cliquant sur le bouton  $\Box$   $\Box$  dans le haut de la liste. L'utilisateur peut également choisir les points d'échantillonnage et de mesure ainsi que les ouvrages de surverse pour lesquels il souhaite générer le programme de transmission des données périodiques en cliquant sur bouton  $\blacksquare$ 

Finalement, le bouton **permet le rapport de permet de générer** le rapport selon les Critères de sélection généraux, les Critères de sélection des points d'échantillonnage et de mesure et les Critères de sélection des ouvrages de surverse.

À tout moment, l'utilisateur peut cliquer sur le bouton Réinitialiser de pour modifier les Critères de sélection généraux et générer à nouveau le rapport.

### Consulter le programme de transmission des données périodiques

### Critères de sélection généraux

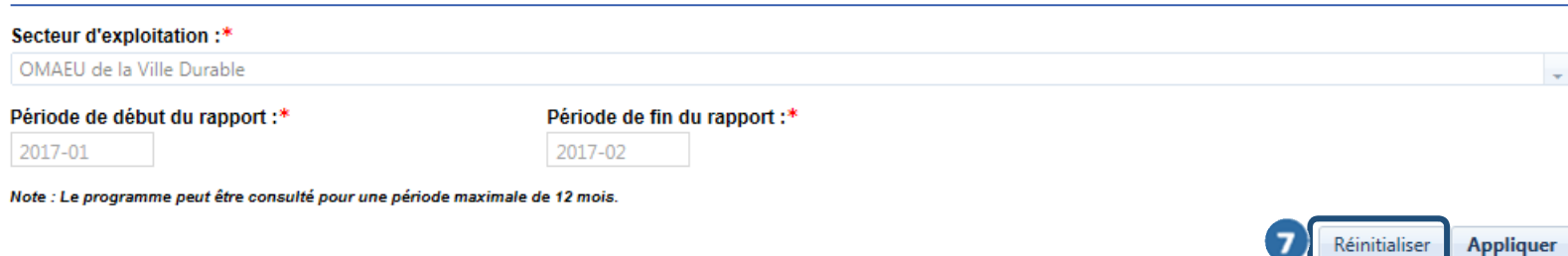

### Critères de sélection des points d'échantillonnage et de mesure

#### Liste des points d'échantillonnage et de mesure

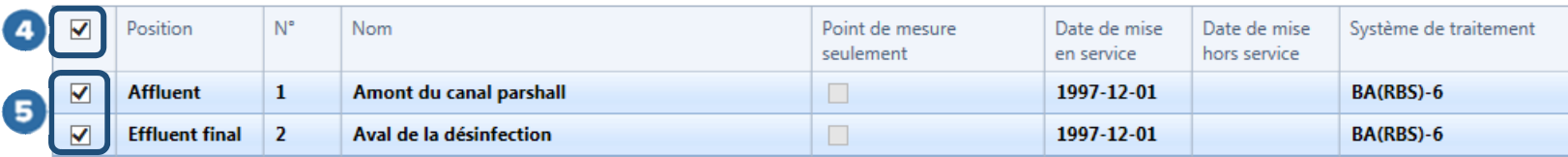

### Critères de sélection des ouvrages de surverse

#### Liste des ouvrages de surverse

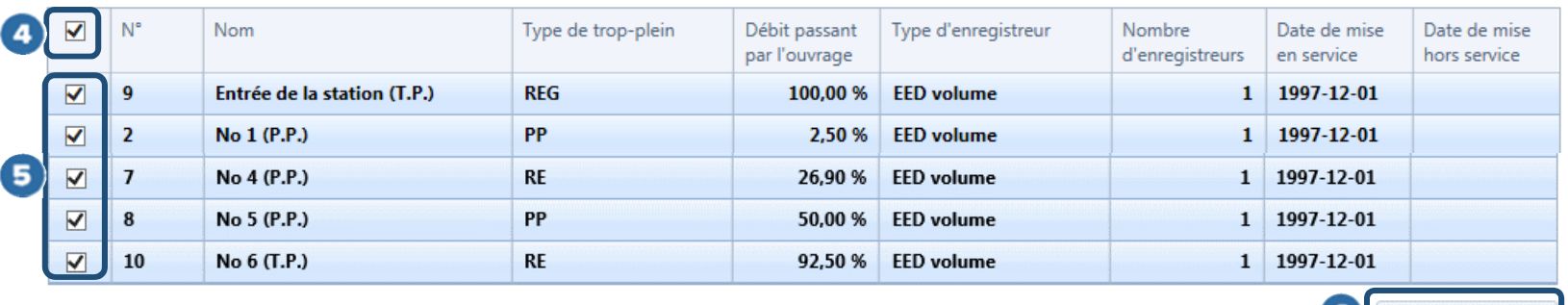

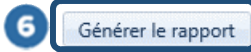

Lorsque le rapport est prêt, une fenêtre s'ouvre et l'utilisateur clique sur le bouton Visualiser le rapport de afin que le rapport concernant le programme de transmission des données périodiques s'affiche dans une nouvelle fenêtre du navigateur en format PDF. L'utilisateur peut ainsi l'imprimer ou l'enregistrer pour consultation ultérieure ou pour l'intégrer au registre d'exploitation de ses ouvrages (article 14 du ROMAEU).

Le bouton **L'effret de permet à l'utilisateur de ne pas générer le rapport et de demeurer sur la page en cours afin de modifier sa** sélection au besoin tout en conservant les Critères de sélection généraux sélectionnés précédemment.

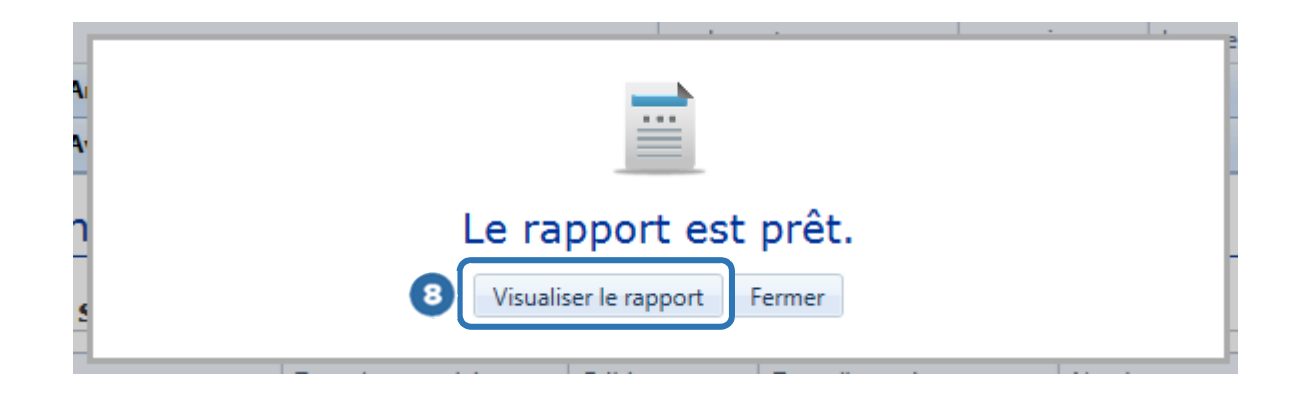

## Le programme de transmission des données périodiques

### Exigences de suivi à la station d'épuration

Le programme de transmission des données périodiques présente pour chaque mois selon la période sélectionnée les exigences de suivi à l'affluent de la station d'épuration (paramètres d'analyse et mesures) puis les exigences de suivi à l'effluent final de la station d'épuration (paramètres d'analyse, mesures et essais biologiques). Dans certains cas, des exigences de suivi sont fixées à l'effluent (ex. : point d'échantillonnage et de mesure avant qu'une station d'épuration infiltre ses eaux usées dans le sol pour vérifier la concentration en phosphore total).

Un bandeau vert présente pour chaque mois de la « **période** » sélectionnée la position du « **point d'échantillonnage et de mesure** » (affluent, effluent ou effluent final), son numéro séquentiel et son nom. À la droite du bandeau, le « **système de traitement** » est identifié par le type de traitement abrégé et sa catégorie de suivi.

Une description du suivi à effectuer pour chaque paramètre d'analyse, mesure ou essai biologique lorsque le cas s'applique est présentée sous les colonnes  $\bullet$  suivantes :

- « **Élément** » : cette colonne présente la description d'un paramètre d'analyse, d'une mesure ou d'un essai biologique lorsque le cas s'applique.
- « **Fréquence d'échantillonnage** » : cette colonne présente la fréquence minimale exigée par le MDDELCC.
- « **Intervalle d'échantillonnage** » : cette colonne présente l'intervalle minimal à respecter par l'exploitant municipal entre deux prélèvements d'échantillons d'eaux usées aux fins d'analyse, de mesure ou de réalisation d'un essai biologique lorsque le cas s'applique.
- « **Délai de transmission** » : cette colonne présente le délai maximal de transmission du résultat au MDDELCC. Ce délai est normalement de 42 jours et il est lié à la transmission du rapport mensuel.
- « **Type d'assujettissement** » : cette colonne présente le type d'assujettissement lié à l'exigence de suivi. De façon générale, un type d'assujettissement réglementaire fait référence au ROMAEU et un type d'assujettissement

supplémentaire fait référence à une exigence de suivi formulée par le MDDELCC ou imposée dans le cadre d'une attestation d'assainissement.

- « **Méthode d'analyse** » : cette colonne présente la méthode d'analyse qui doit être employée par le laboratoire agréé de l'exploitant municipal.
- « **Limite de détection** » : cette colonne présente la limite de détection attendue de la méthode d'analyse.
- « **Méthode d'échantillonnage** » : cette colonne présente la méthode d'échantillonnage attendue en fonction de la taille et du type de système de traitement.
- $\bullet$  « **Période de suivi spécifique** » : cette colonne présente les dates de début et de fin d'une période d'échantillonnage lorsque cette dernière ne correspond pas au 1<sup>er</sup> jour et au dernier jour du mois. Par exemple, la période de suivi spécifique pour le phosphore total pourrait être du 15 mai au 14 octobre pour certaines stations d'épuration.

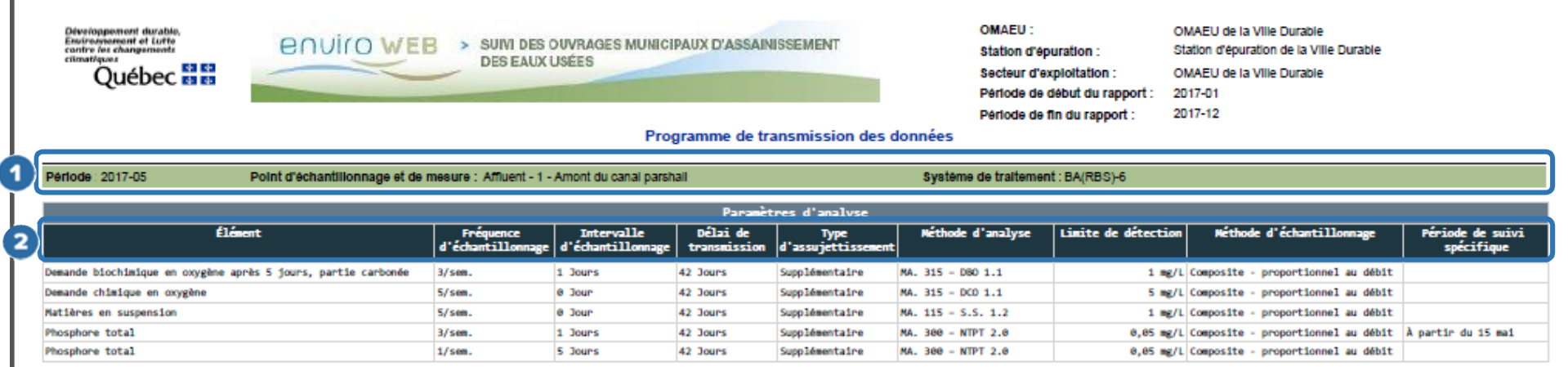

## *Exemple de programme de transmission des données à l'affluent au mois de mai*

Note: L'Intervalle d'échantillonnage est précisé à la section "Exigences de vidange des eaux usées" du programme de transmission de données. Les périodes de vidange des eaux usées sont également précisées dans cette sectio

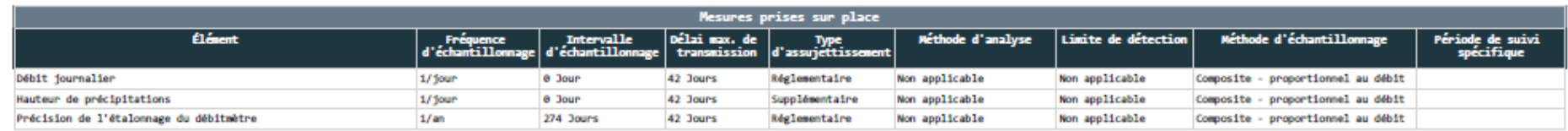

### Exemple de programme de transmission des données à l'effluent au mois d'octobre

Développement durable<br>Environnement et Lufte<br>contre les changements Ouébec **HH** 

 $0:2017 - 10$ 

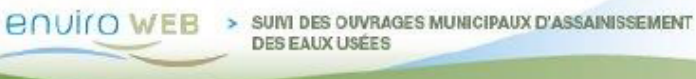

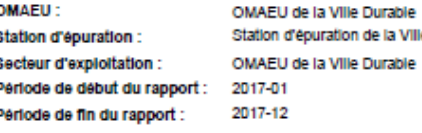

d'épuration de la Ville Durable J de la VIIIe Durable

Programme de transmission des données

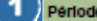

2

Point d'échantillonnage et de mesure : Effluent final - 2 - Avai de la désinfection

Système de traitement : BA(RBS)-6

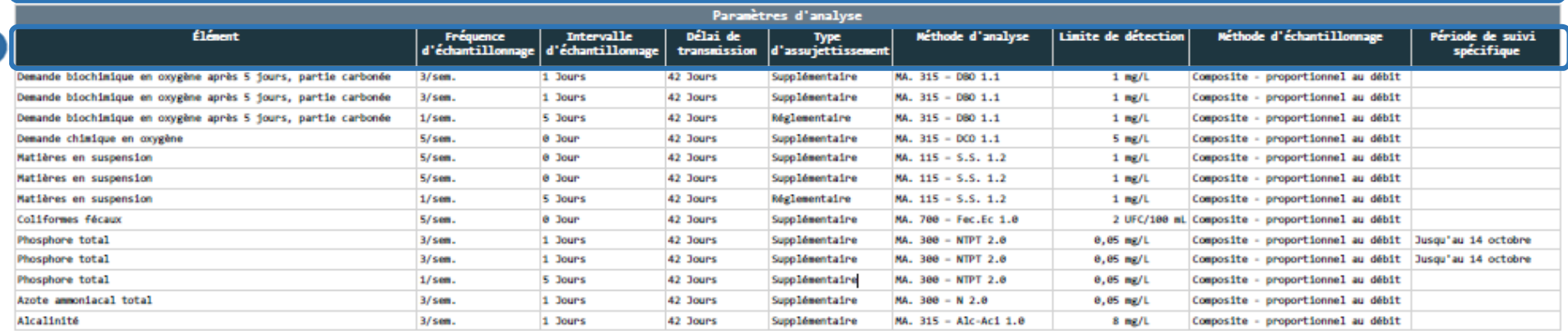

Note: L'Intervalle d'échantillonnage est précisé à la section "Exigences de vidange des eaux usées" du programme de transmission de données. Les périodes de vidange des eaux usées sont également précisées dans cette sectio

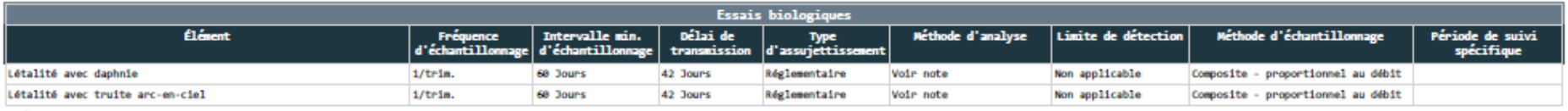

Note: Les essals biologiques sont réalisés selon un mode opératoire à concentration unique ou à concentrations multiples avec ou sans stabilisation du pH. La procédure est décrite à l'annexe il du Règlement sur les ouvrage usées.

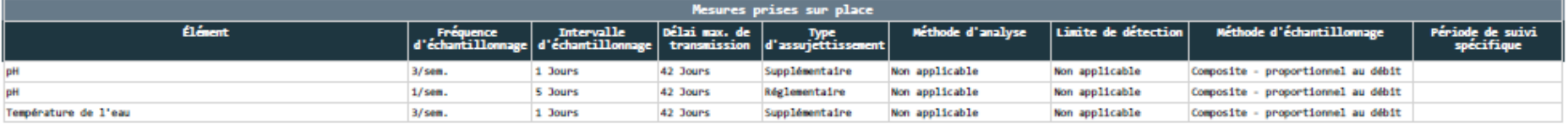

### Exigences de synchronisation de l'échantillonnage

Cette section du programme de transmission des données présente les exigences de synchronisation de l'échantillonnage. Une exigence de synchronisation de l'échantillonnage signifie que lorsqu'un échantillon d'eaux usées est prélevé aux fins d'analyse, de mesure ou d'essai biologique, l'exploitant doit, pour le même échantillon d'eaux usées, prévoir l'analyse de paramètres complémentaires, des mesures complémentaires faites sur place ou la réalisation d'essais biologiques complémentaires.

Par exemple, lorsque la demande biochimique en oxygène après 5 jours, partie carbonée (DBO<sub>5</sub>C) est analysée (élément principal), une analyse de la demande chimique en oxygène (DCO) est également requise (élément complémentaire). Autre exemple, lorsque l'azote ammoniacal total (NH3-NH4+) est analysé (élément principal), une mesure du pH et une autre de la température doivent être prises sur place (éléments complémentaires).

La synchronisation avec les éléments complémentaires (identifiés sous le bandeau de couleur verte  $\blacktriangleright$ ) est uniquement exigée lorsque l'élément principal (identifié dans le bandeau de couleur verte <sup>1</sup>) doit être analysé, mesuré ou réalisé.

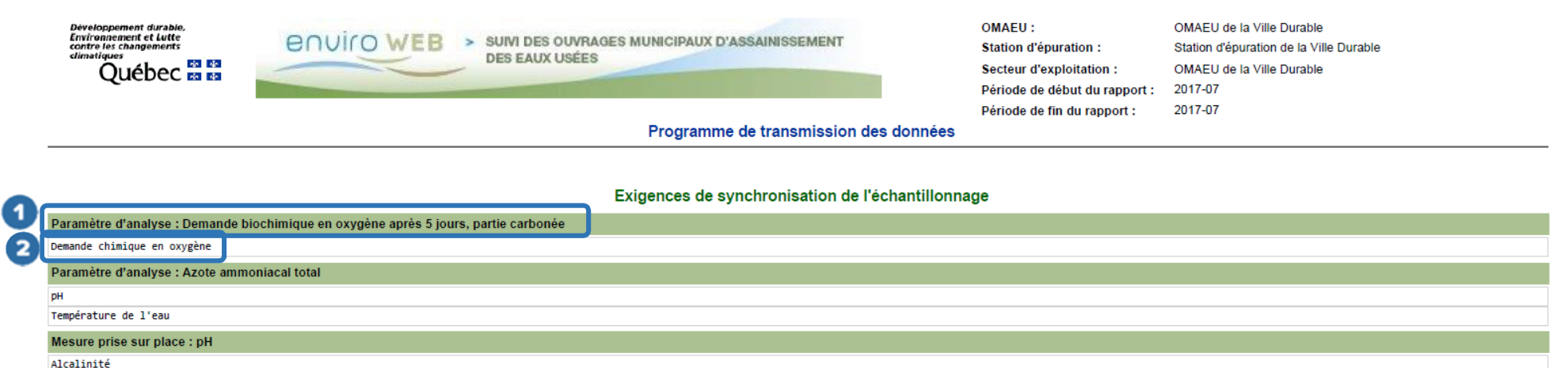

### Exigences de visite aux ouvrages de surverse

Pour chaque ouvrage de surverse, des exigences de visite sont indiquées dans le programme de transmission des données. Contrairement aux exigences de suivi à la station d'épuration, les exigences de visite à un ouvrage de surverse pour la période sélectionnée sont présentées sur la même page du rapport. Une page est générée pour chaque ouvrage de surverse.

Un bandeau vert  $\blacksquare$  identifie l'ouvrage de surverse par son numéro séquentiel, son nom et le type de trop-plein.

Une description du suivi à effectuer pour l'ouvrage de surverse est présentée sous les colonnes  $\bullet$  suivantes :

- « **Période** » : cette colonne présente le mois visé par l'exigence.
- « **Type d'enregistreur** » : cette colonne présente le type d'appareil qui enregistre la fréquence, le moment où se produit le débordement et sa durée cumulée quotidienne. L'enregistreur électronique de débordement sans calcul du volume (EED) est le type d'appareil qui répond aux prescriptions réglementaires. Certains appareils permettent en plus de calculer le volume cumulé quotidien. Ces appareils sont des enregistreurs électroniques de débordement avec calcul du volume (EED volume).
- « **Nombre d'enregistreurs** » : cette colonne présente le nombre d'enregistreurs mis en place dans l'ouvrage de surverse et permet de constater si une redondance de cet équipement est assurée.
- « **Fréquence de visite** » : cette colonne présente la fréquence minimale de visite par l'exploitant municipal à l'ouvrage de surverse.
- •« **Intervalle de visite** » : cette colonne présente le nombre de jours à respecter entre deux visites à l'ouvrage de surverse.

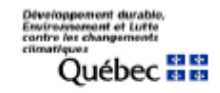

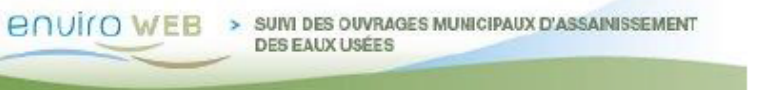

OMAEU: Station d'épuration : Secteur d'exploitation : Période de début du rapport : 2017-01 Période de fin du rapport : 2017-12

OMAEU de la VIIIe Durable Station d'épuration de la Ville Durable OMAEU de la VIIIe Durable

#### Programme de transmission des données

#### Exigences de visite aux ouvrages de surverse

#### Pour tous les ouvrages de surverse en service aux périodes sélectionnées pour le rapport

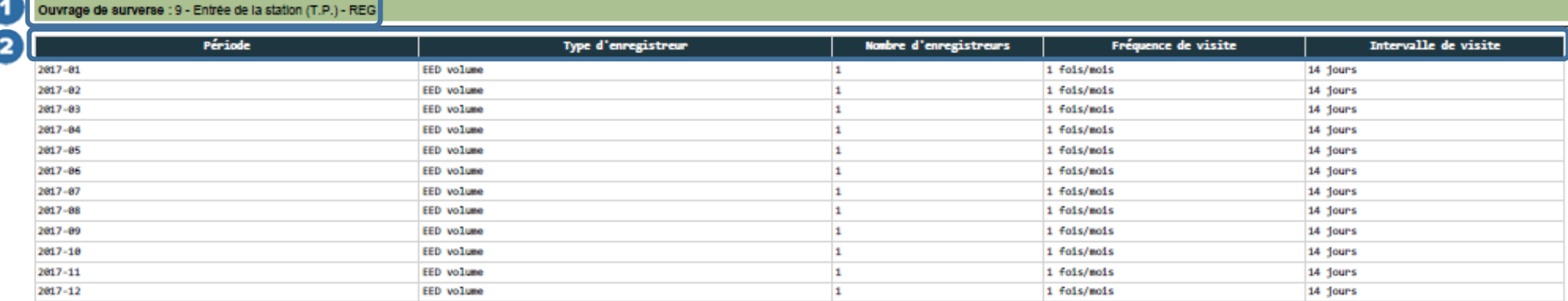

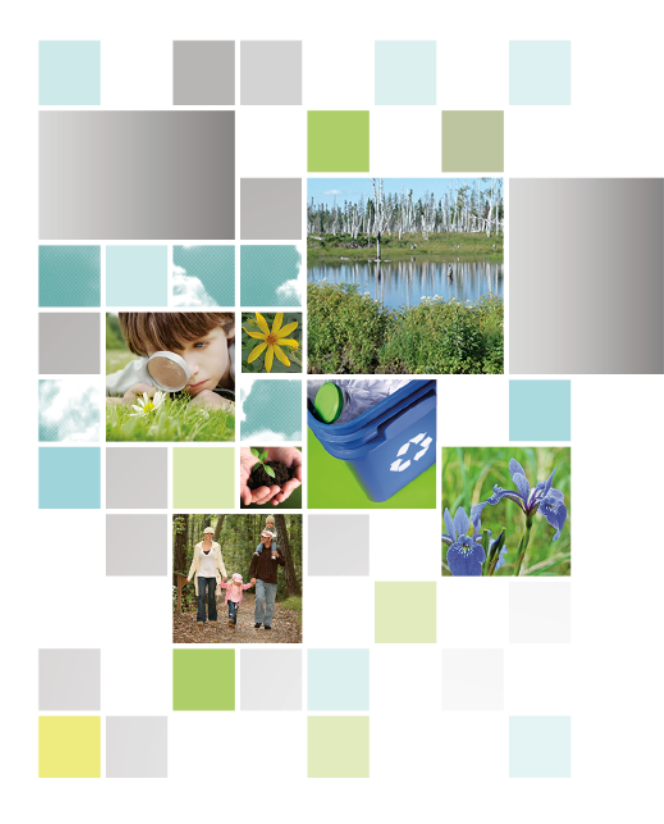

Développement durable,<br>Environnement et Lutte<br>contre les changements<br>climatiques<br>QUÉDEC

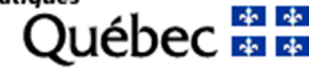